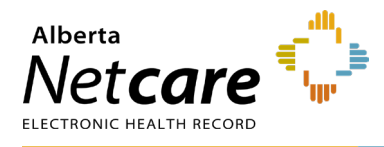

Please review and take action on the below instructions as they pertain to the **Alberta Netcare registration process** for your upcoming AHS/Covenant Health and Community placements.

# **Student Placement Category**

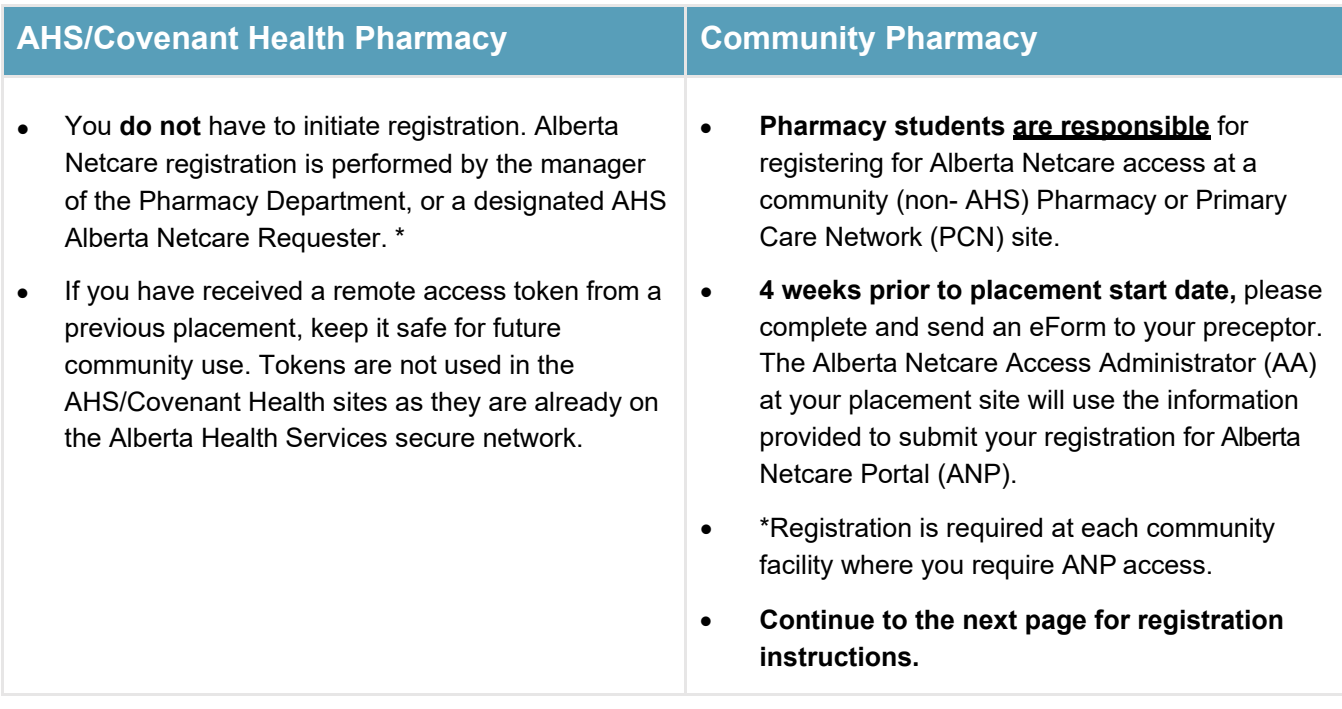

\*ANP access is granted ONLY for the duration of the student placement for the registered course rotation.

**NOTE** For Privacy and Security information, please visit the [Alberta Netcare Learning Centre.](http://www.albertanetcare.ca/LearningCentre/Privacy-Security.htm)

## **Contacts**

**eHealth Services Provider Support Team** For questions about registration or eForm assistance

Toll free: 1-855-643-8649 Email: [eHealthProviderSupport@gov.ab.ca](mailto:eHealthProviderSupport@gov.ab.ca) Hours: 8:15a.m. - 4:30p.m. Monday – Friday

**Provincial Help Desk** For login assistance or password reset while at a community pharmacy

Toll free: 1-877-931-1638 Hours: 24/7

**AHS IT Support** For password reset while at a hospital placement

Toll free: 1-877-311-4300 Hours: 24/7

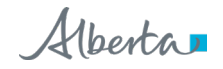

# **How to complete the Alberta Netcare User Registration eForm**

The instructions on the next few pages outline selections to be made on a **Create** form for first time users of Alberta Netcare. For students who already have a ANP account, please choose the **Amend** form and see the alternate steps outlined below.

**1 Access the Alberta Netcare User Registration eForm.** Using the link below for each placement will ensure you are completing the most up-to-date version.

### [albertanetcare.ca/1187.htm](http://www.albertanetcare.ca/1187.htm)

## **2 Open the User Registration eForm and complete the form in its entirety on your computer.**

### Netcare User Registration Form (URF)

The Netcare User Registration eForm is meant for community custodians and Netcare Access Administrators to manage Netcare access for staff members at their location (create, modify or delete). Complete and submit a User Registration eForm.

- The **eForm** will open in a new window with only two fields initially displayed. The remaining fields will populate as you make selections.
- You will need the latest version of Adobe Reader.
- **IMPORTANT NOTE**: If the form does not load after selecting the link, or it displays the message "*Please wait*…," right click over the **User Registration eForm** link and click **Save Target As** from the pop-up menu. **Save** this as a downloaded file to your desktop, then open the PDF from your desktop.

## **3 Select Create and User Facility Type Community**

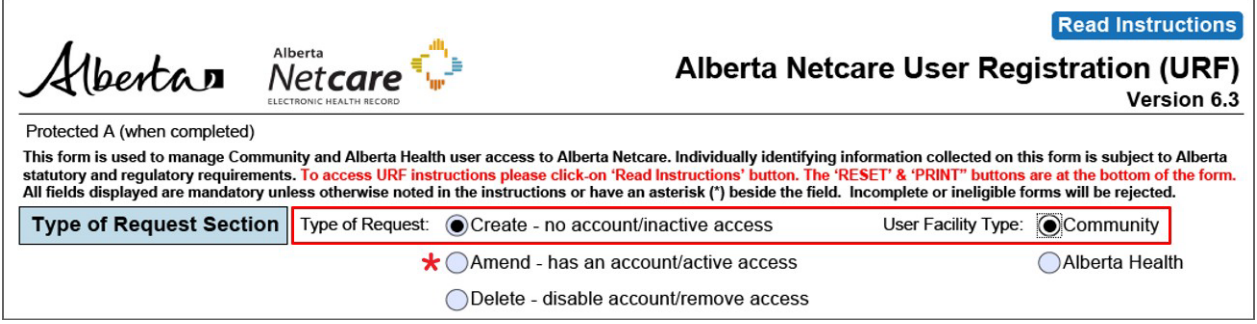

- **Type of Request** and **User Facility Type** are mandatory fields. Always choose **Community** as the facility type.
- Select **Create** if you do not have an ANP account or if your account is inactive.
- **\*** Select **Amend** if you already have an ANP account.
- **IMPORTANT NOTE:** The **Create** or **Amend** selection alters which sections populate. If you need to change your selection, click the **Reset** button at the bottom of the form.

## **4 Enter your user information and the community facility address.**

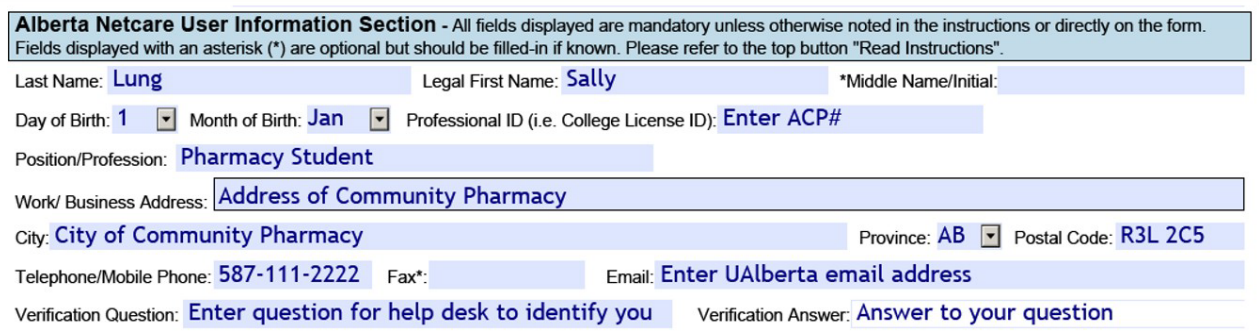

All fields are mandatory unless marked with an asterisk (\*).

#### **5 Identify the facility information and your access role.**

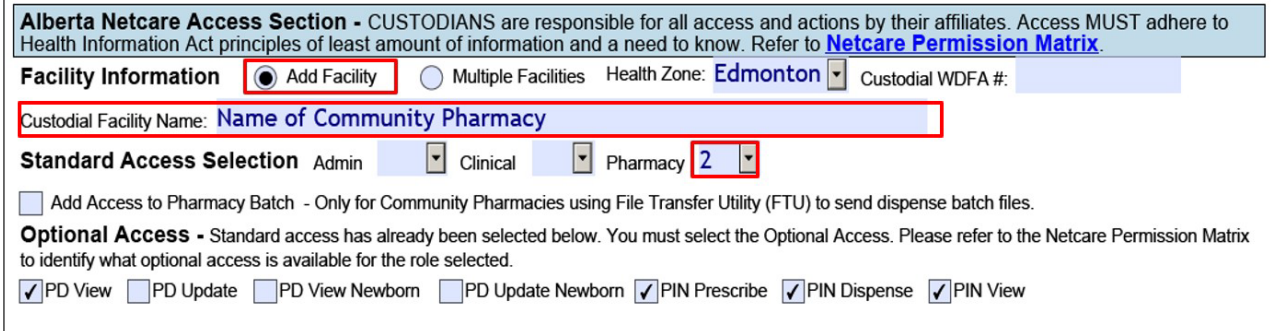

#### **6 Indicate your requirement for remote access.**

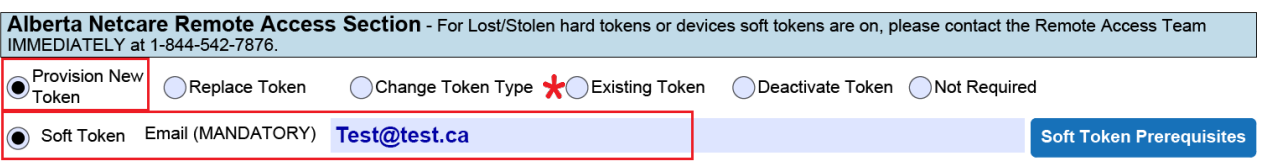

- **Soft Token** is defaulted when provisioning a new token**. All pharmacy students must check** with their preceptor if soft tokens are permitted for students. If soft tokens are permitted, choose soft token, and enter a personal email address. Once provisioned, the soft token will be emailed to you.
- If a soft token is not permitted, choose **Hard Token** and include a Business justification, such as "*workplace prohibits personal mobile devices*". The hard token is couriered directly to the pharmacy. If you are doing a placement at an AHS/Covenant Health facility, you will not require a token.
- When filling out an **Amend** form and you already have a token, please select **Existing Token** and enter the token serial number (this is a mandatory field). The token serial number is found on the back of your hard token or under **Token Information** in your soft token application.
- If you need assistance in setting up your token, contact the **Remote Access Team** directly at  **1-844-542-7876**.

**7 Obtain Alberta Netcare Access Administrator (AA) approval and save a copy of the eForm.**

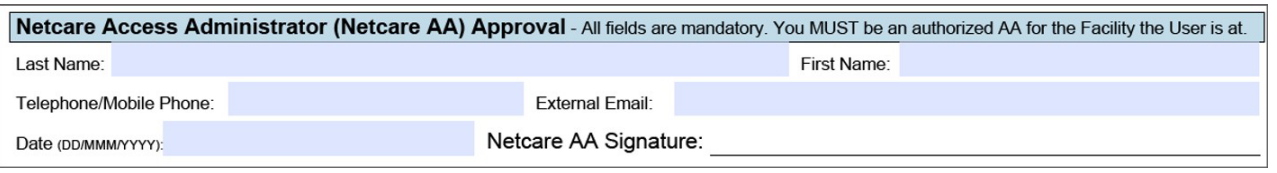

• The Netcare AA at the site will populate this section.

**TIP** To save a copy of the completed eForm, select **Save or Print to PDF** and save as a file on your computer.

**8 Send the eForm to the Netcare AA at least 4 weeks in advance of placement start date.**

The Netcare AA will complete the mandatory fields, sign the form, and submit it by fax to the eHealth Services team or make the request online.

## **Next Steps**

**1** Once your ANP account is provisioned for access at the pharmacy, the Netcare AA will receive an email notification with your credentials. The Netcare AA will provide you with these credentials and login instructions.

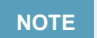

**NOTE** Your ANP User ID will remain the same for use at all facilities unless you have it changed. Your password will need to be reset if your account was disabled between practicums.

- **2 Confirm that access has been provisioned**. Log into your ANP account; you will need your token to do this. If you have more than one approved facility on your profile, you will be prompted to select the facility you are working at from a drop-down list. If you see your pharmacy site on the list, your access has been provisioned for use at that pharmacy (select the facility you are working at). If you do not see the facility selection pop up, please follow instructions below:
	- Once logged into your ANP account, Click on 'My Details' in the 'Common' folder
	- Scroll down to the 'Facilities' section to see if your community pharmacy's name is listed
	- If you do not have the facility on your account, the Netcare AA needs to request your access**.**
- **3 At the end of the practicum,** if you will no longer be working at the pharmacy, discuss with the Netcare AA whether you will need to complete another User Registration eForm with **Request Type**: **Delete** to remove the community site from your ANP account.

This will only remove that specific pharmacy site from your ANP account, not delete your ANP account or any access at another pharmacy.